# Panduan Sistem Informasi Sumber Daya Terintegrasi SISTER

### <http://sister.unikom.ac.id/>

Taryana Suryana M.Kom 081221480577 Teknik Informatika UNIKOM [taryanarx@email.unikom.ac.id](mailto:taryanarx@email.unikom.ac.id)  [taryanarx@gmail.com](mailto:taryanarx@gmail.com) 

Sister merupakan sebuah system yang dikembangkan oleh RistekDikti untuk pengelolaan terkait aktivitas dosen, seperti aktivitas tridarma, mulai dari latar belakang pendidikan, aktivitas pengajaran, aktivitas penelitian, aktivitas pengabdian kepada masyarakat, dan aktivitas pendukung. Seringkali data-data formal terkait aktivitas-aktivitas tersebut masih tercecer dan sulit ditemukan ketika dibutuhkan.

Melalui SISTER, setiap dosen dapat membangun portofolio yang mengkompilasikan seluruh aktivitas tridarma yang pernah dilakukannya. Melalui SISTER juga, portofolio tersebut dipakai untuk proses-proses pengembangan karir dosen. Data yang ada di portofolio dapat diklaim dalam proses penilaian angka kredit, sertifikasi dosen dan proses lainnya. Kemudian asesor / reviewer melakukan penilaian aktivitas dan produk yang telah diklaim tersebut. Integrasi antara SISTER dengan Pangkalan Data Dikti akan mengurangi beban dosen dalam pengisian portofolio. Semua aktivitas pengajaran tidak perlu diisikan ulang di SISTER.

Data yang diisikan oleh dosen ke dalam SISTER dapat divalidasi oleh kepegawaian PT, pimpinan PT, pimpinan Kopertis, dan Kemenristekdikti. Setelah divalidasi, data-data di dalam SISTER memutakhirkan database PD-Dikti. SISTER direncanakan sebagai one-stop-service yang melayani seluruh rangkaian portofolio, pemutakhiran data dosen, dan proses-proses terkait karir dosen. Pada akhirnya diharapkan pendokumentasian aktivitas tridarma dan peningkatan karir dosen dapat berjalan lebih mudah, lebih efisien dan lebih memberikan kepastian informasi dengan menggunakan SISTER.

## 1.Cara Registrasi SISTER UNIKOM

Buka halaman [http://sister.unikom.ac.id](http://sister.unikom.ac.id/) akan ditampilkan jendela seperti berikut:

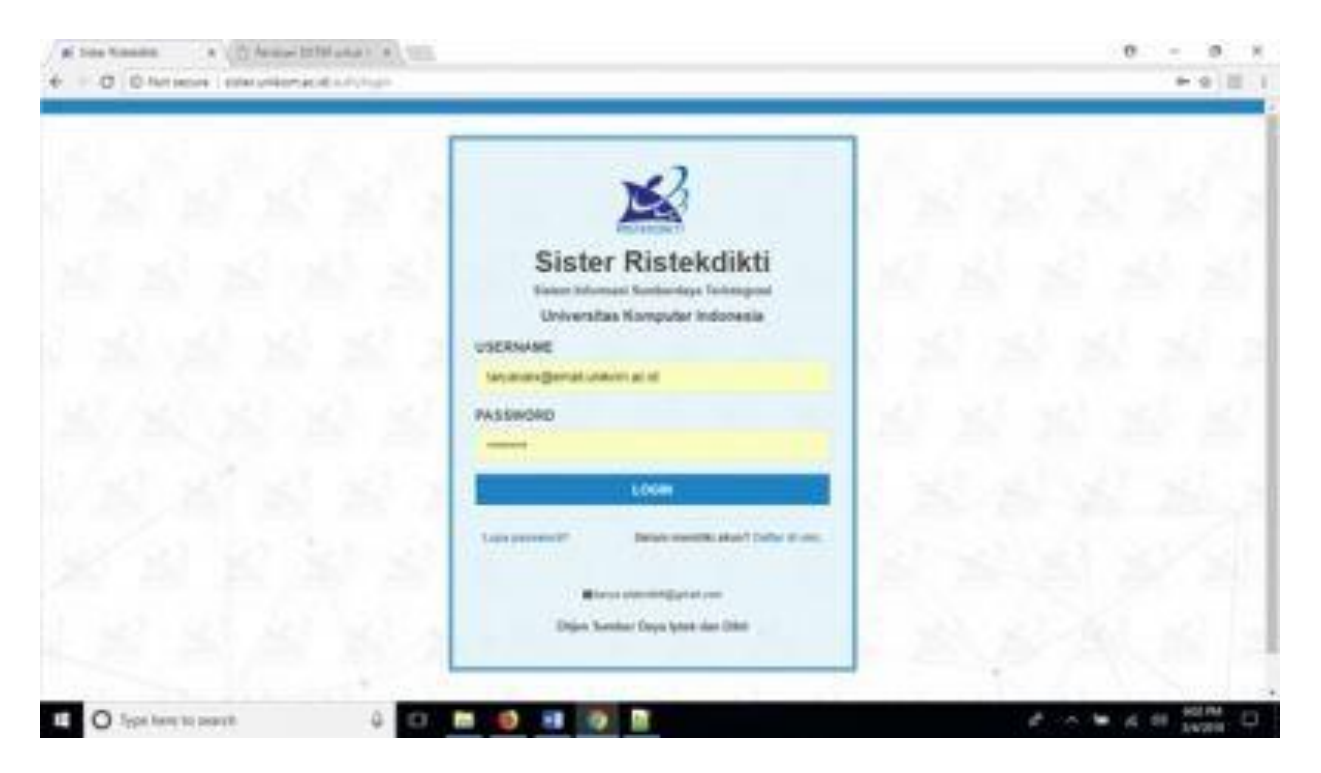

Gambar 1.Halaman Utama Sister Ristekdikti Unikom

Jika anda belum memiliki AKUN, lakukan Pendaftaran dengan cara Click Daftar di Sini, selanjutnya akan ditampilkan jendela seperti berikut:

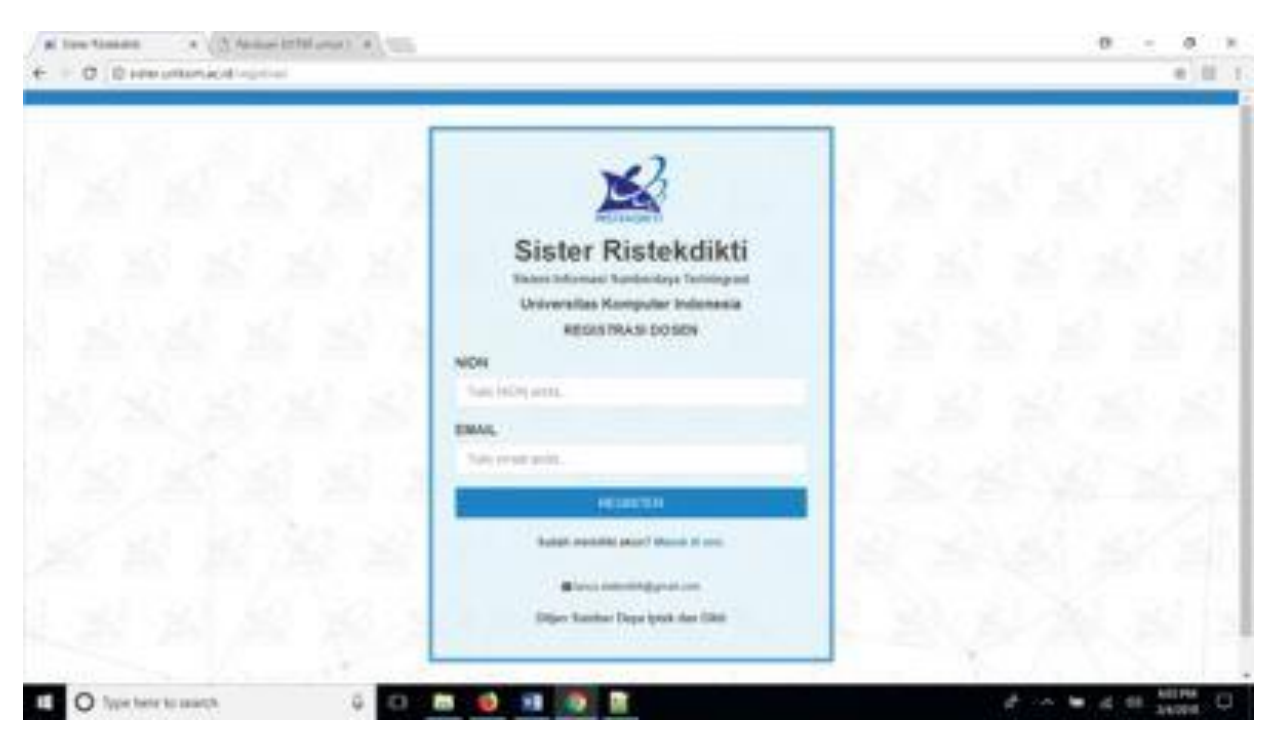

Gambar 2.Form Pendaftaran Sister

Masukan NIDN: dan Email: yang diberikan oleh universitas:Contoh berikut:

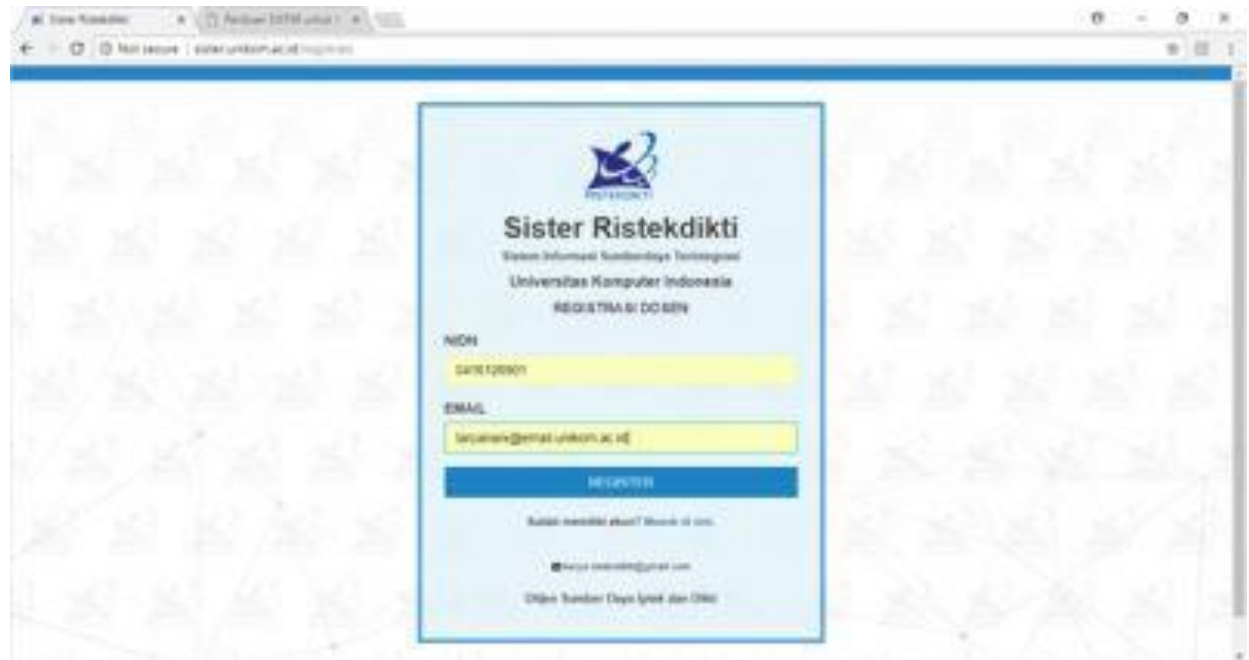

Gambar 3. Contoh Pengisian Form Registrasi

Selanjutnya Click REGISTER, Sister akan mengirimkan sebuah email ke Email anda, silahkan buka email anda dan akan ditampilkan jendela seperti berikut:

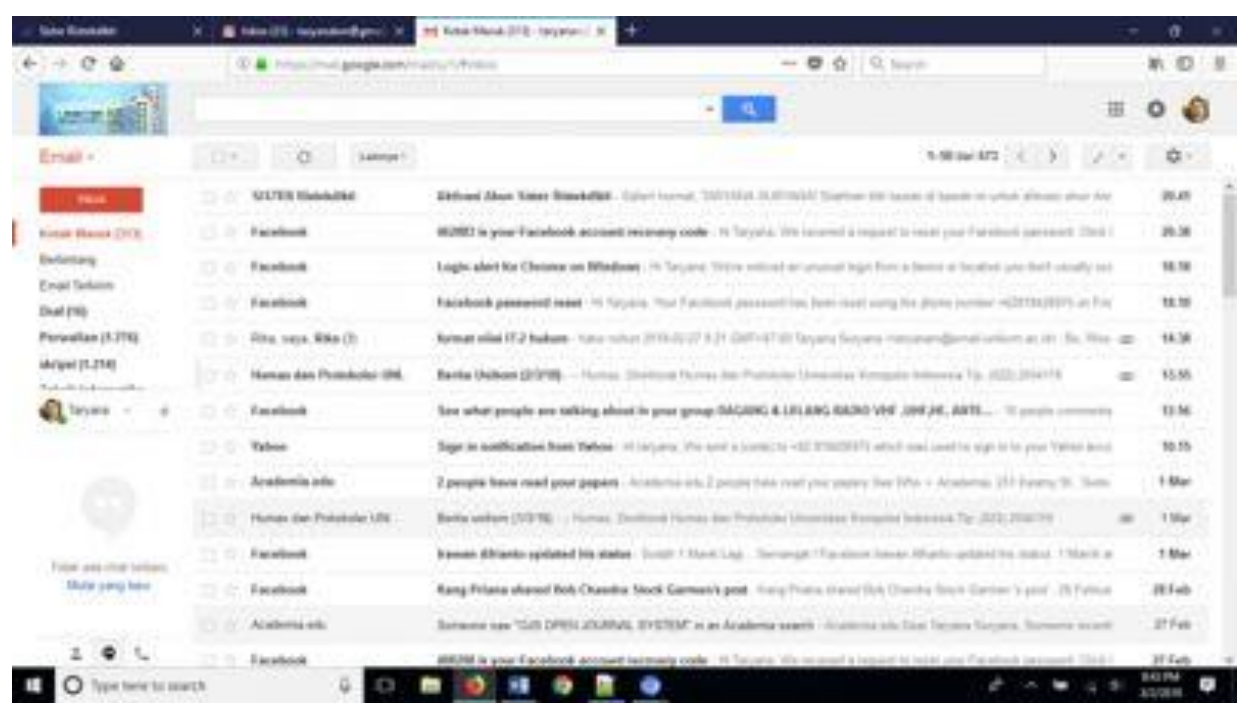

Gambar 4:Email Aktivasi Akun Sister Ristekdikti

Kemudian Buka Email pemberitahuan tersebut dan Click pada Link yang dikirim via email tersebut.

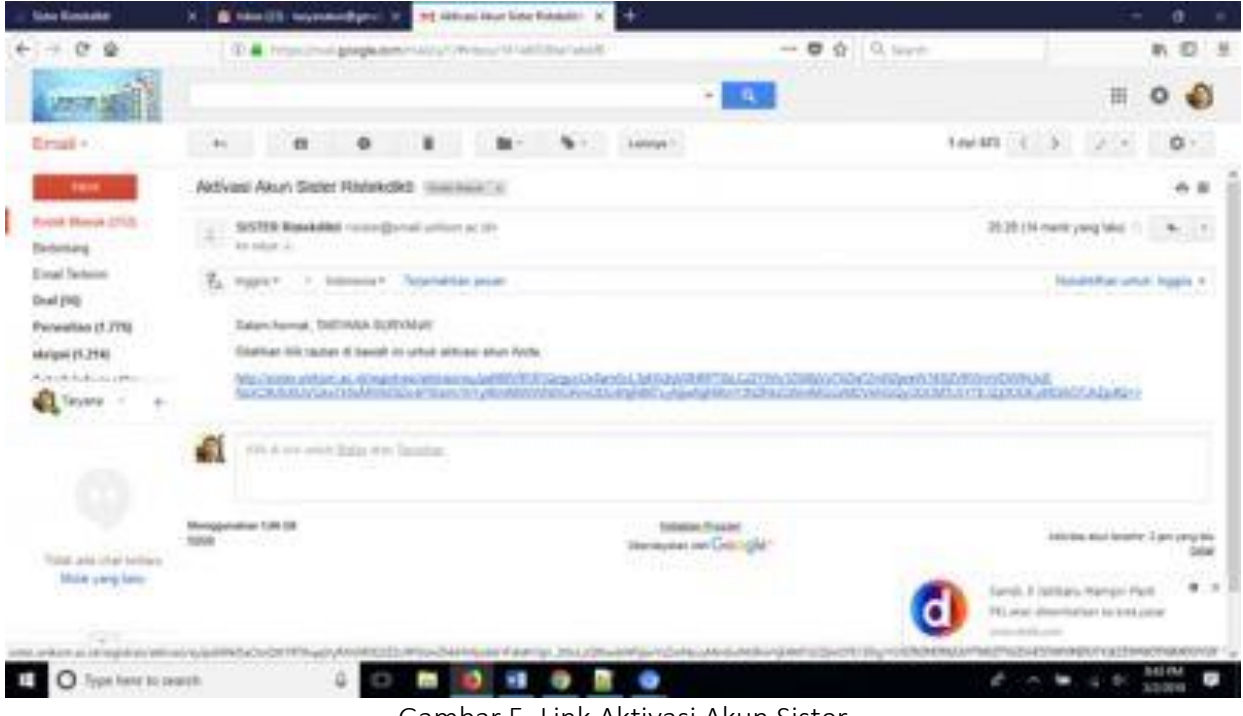

Gambar 5. Link Aktivasi Akun Sister

#### 2.Aktivasi Akun Sister

Setelah Meng-Click Link Aktivasi kemudian Sistem akan membawa anda ke halaman Pengisian Aktivasi seperti berikut:

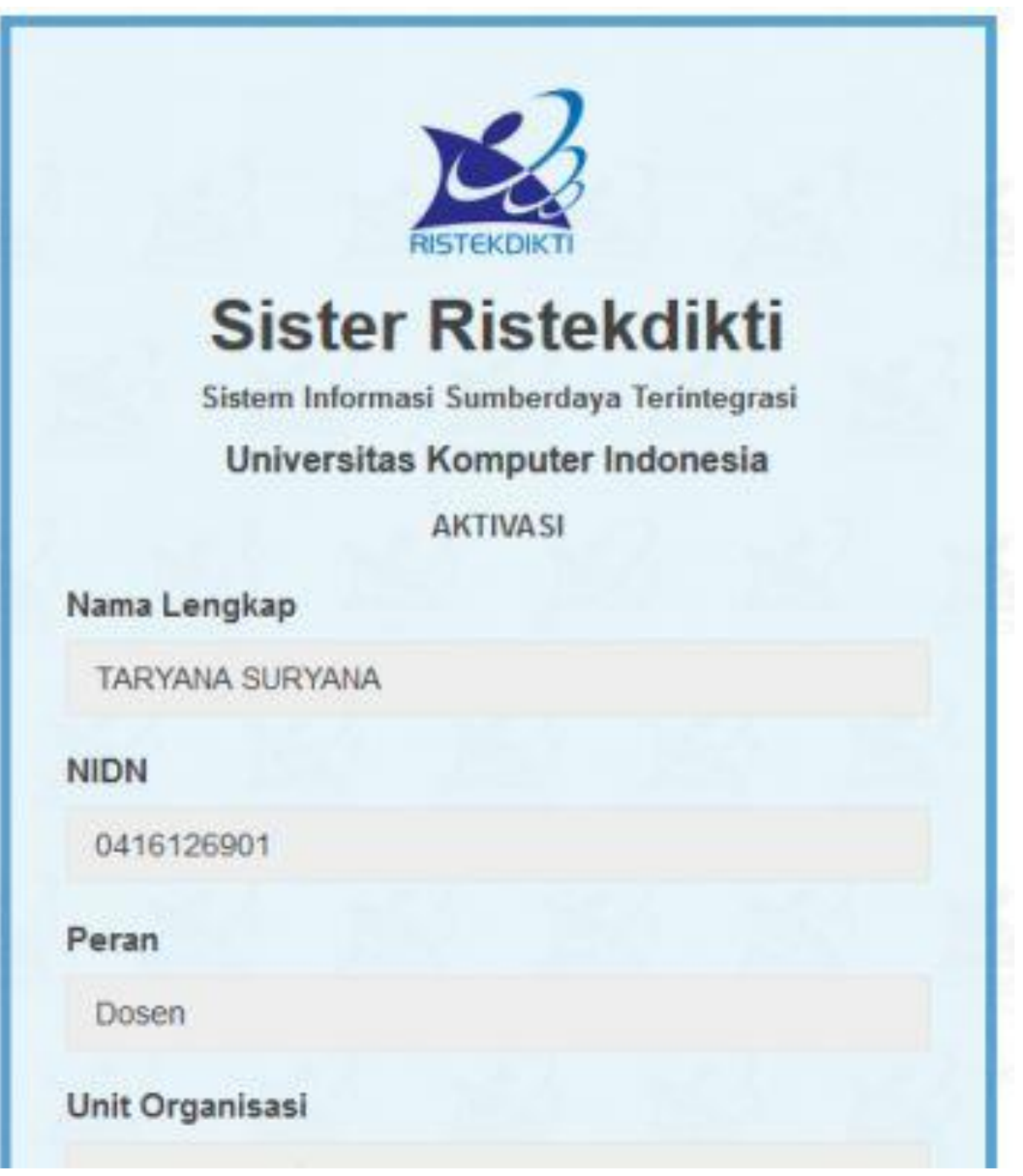

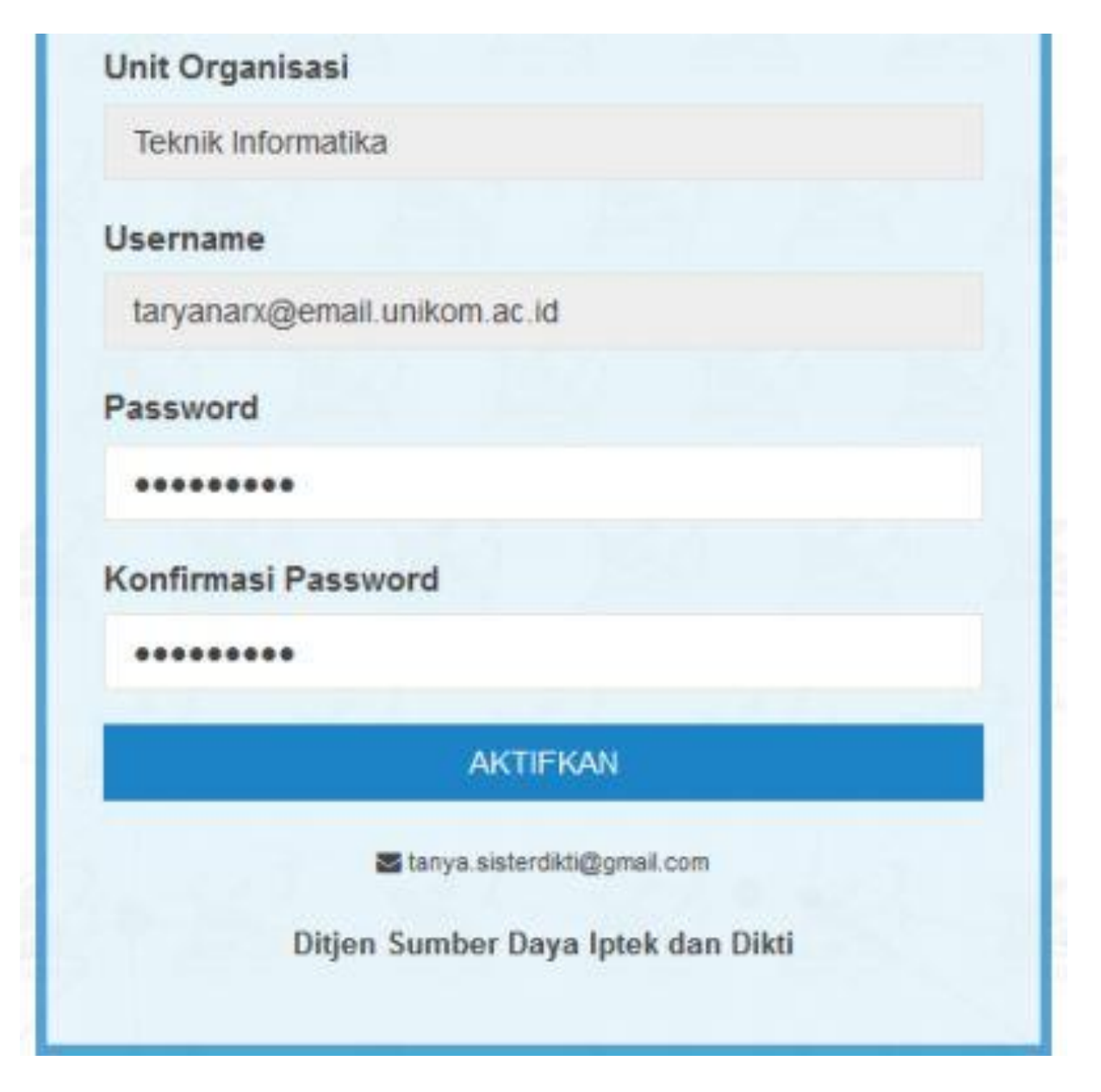

Gambar 6.Pengisian Form Aktivasi Sister

Isikan Data sesuai Form Isian tersebut, dengan Sebenarnya, setelah di Isi semuanya Clik AKTIFKAN, selanjutnya jika berhasil diaktivkan, maka akan ditampilkan dialog box seperti berikut:

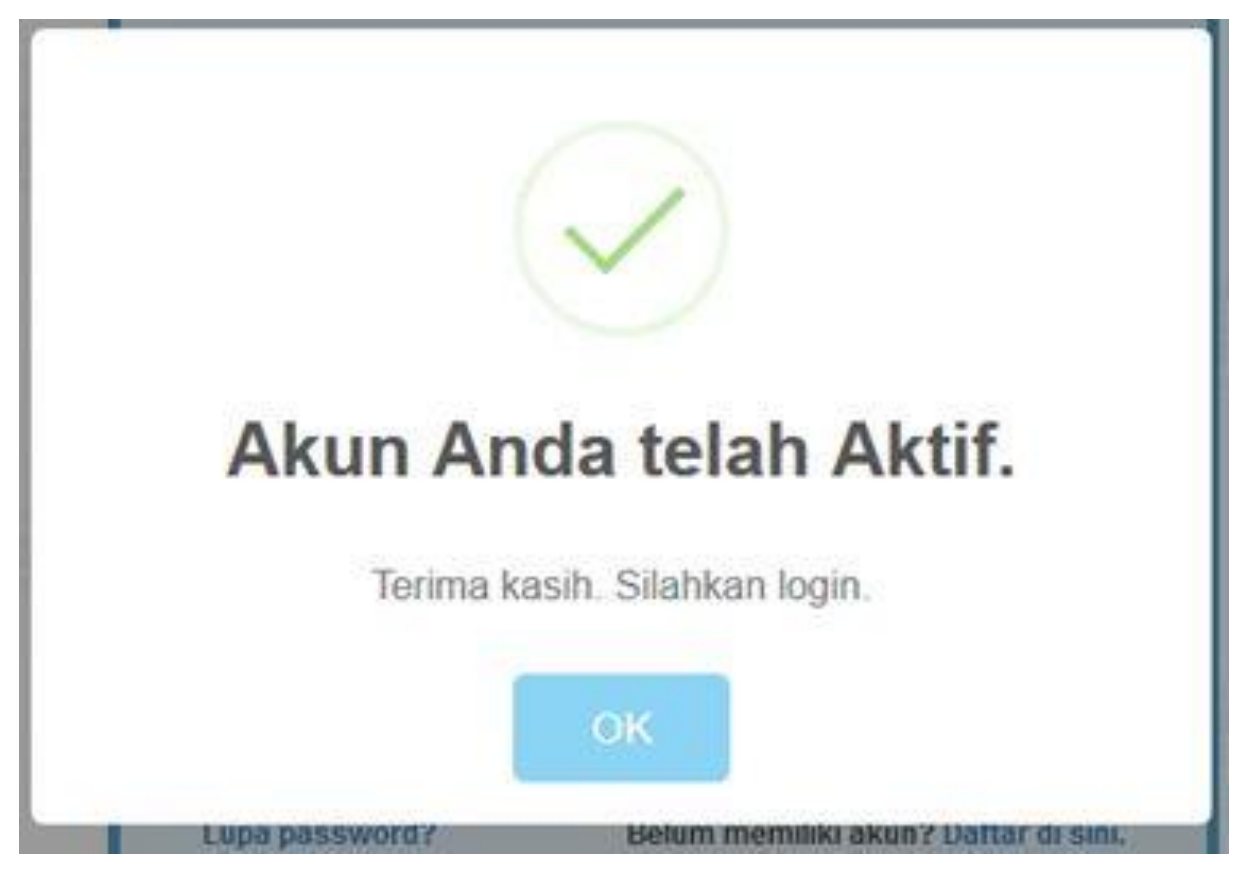

Gambar 7. Inforamasi Akun Berhasil di Aktivasi

Setelah Akun Anda berhasil diaktifkan, akan ditampilkan jendela seperti berikut:

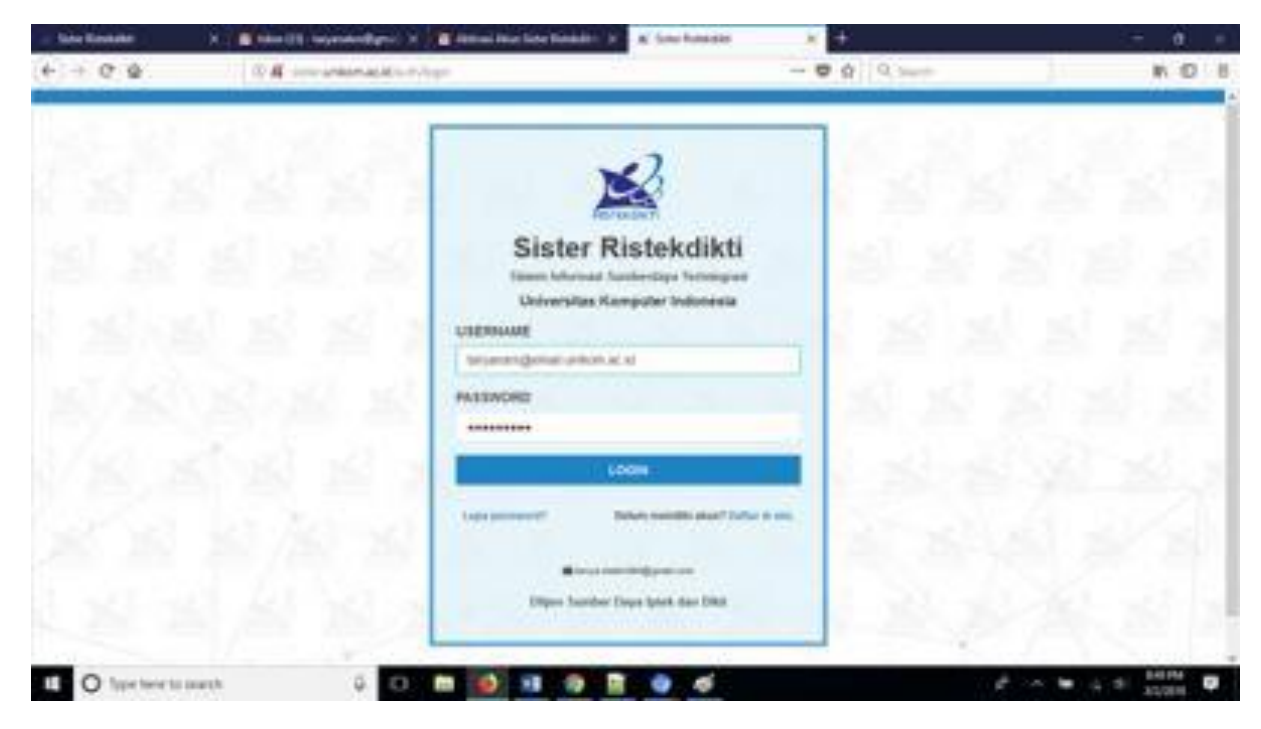

Gambar 8. Jendela Login kedalam Sister

Masukan Email dan Password yang anda gunakan untuk mendaftar Selanjutnya akan ditampilkan jendela seperti berikut:

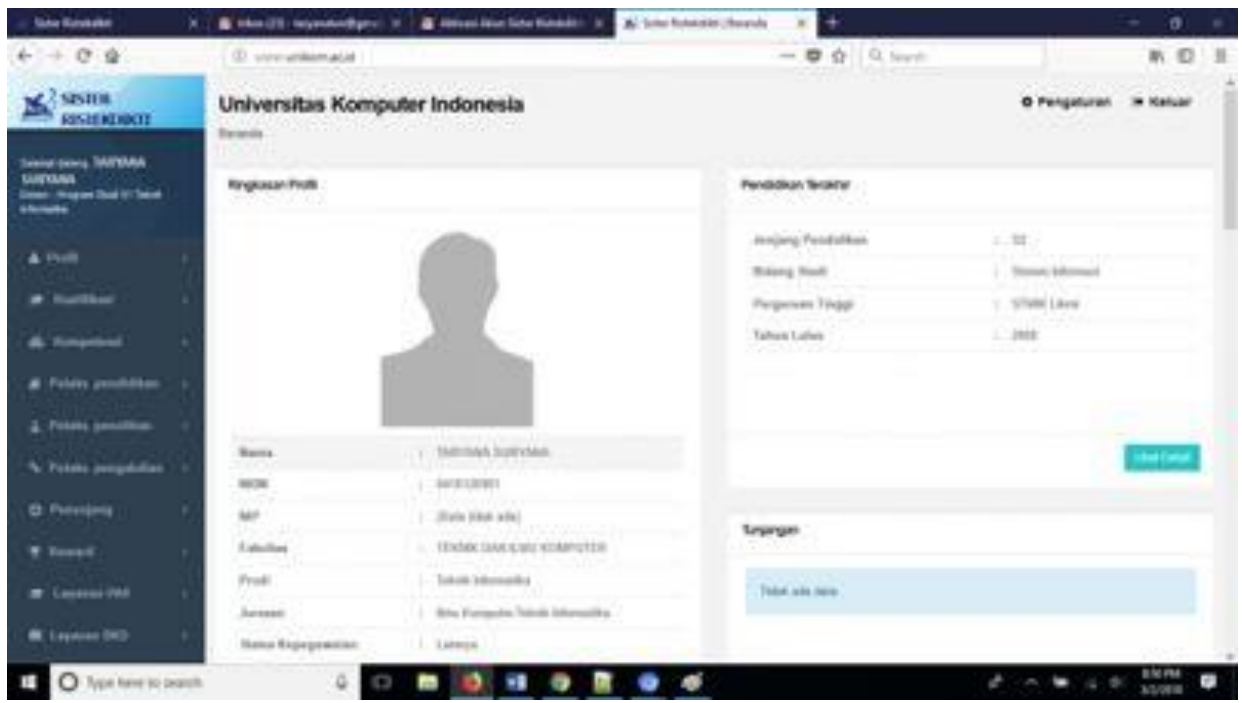

Gambar 9.Jendela Ketika Anda Masuk Kedalam Halaman Utama Profile SISTER

#### 3.Merubah Profile

Langkah pertama ketika pertama kali masuk kedalam Sister yang saya lakukan adalah memasukan Foto Profile

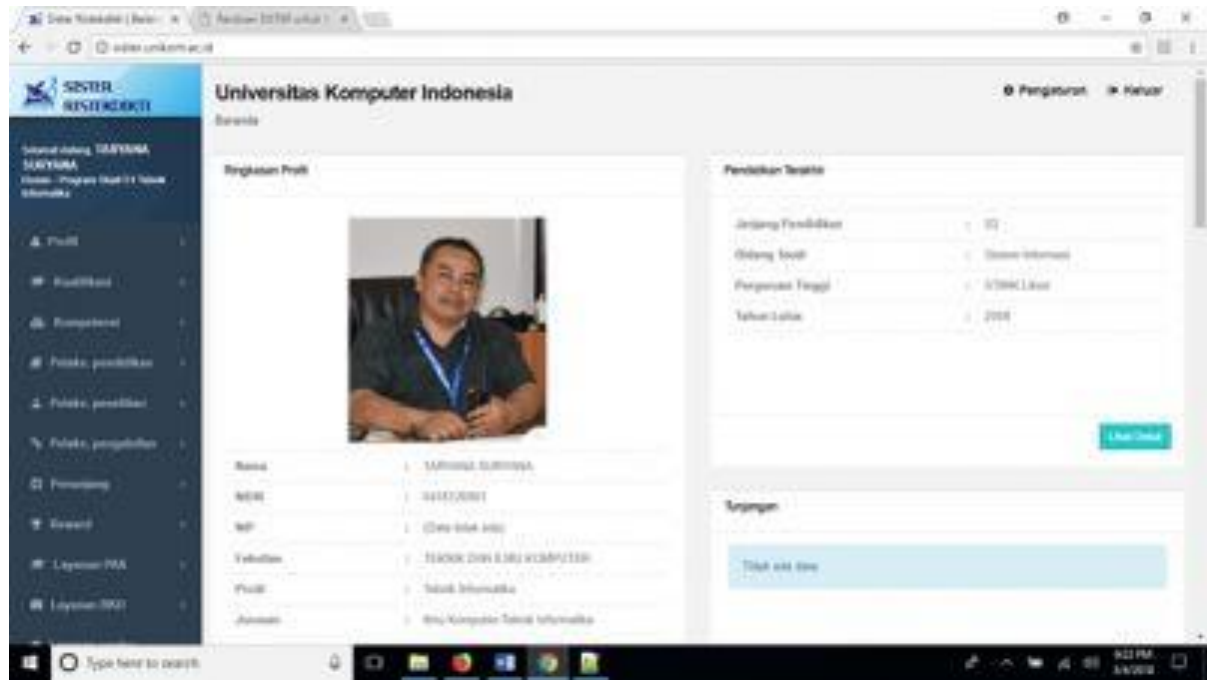

Gambar 10.Memasukan Foto Profile

Nb:

Saya pertama kali mencoba Sister adalah hari jumat tanggal 2 Maret 2018 sekitar jam 22 Malam, saya baru bisa memasukan Foto Profile saja, sedangkan yang lainnya belum bisa saya lanjutkan dikarenakan ada error pada menu Combo Box Jenis Dokumen yang tidak bisa dipilih….

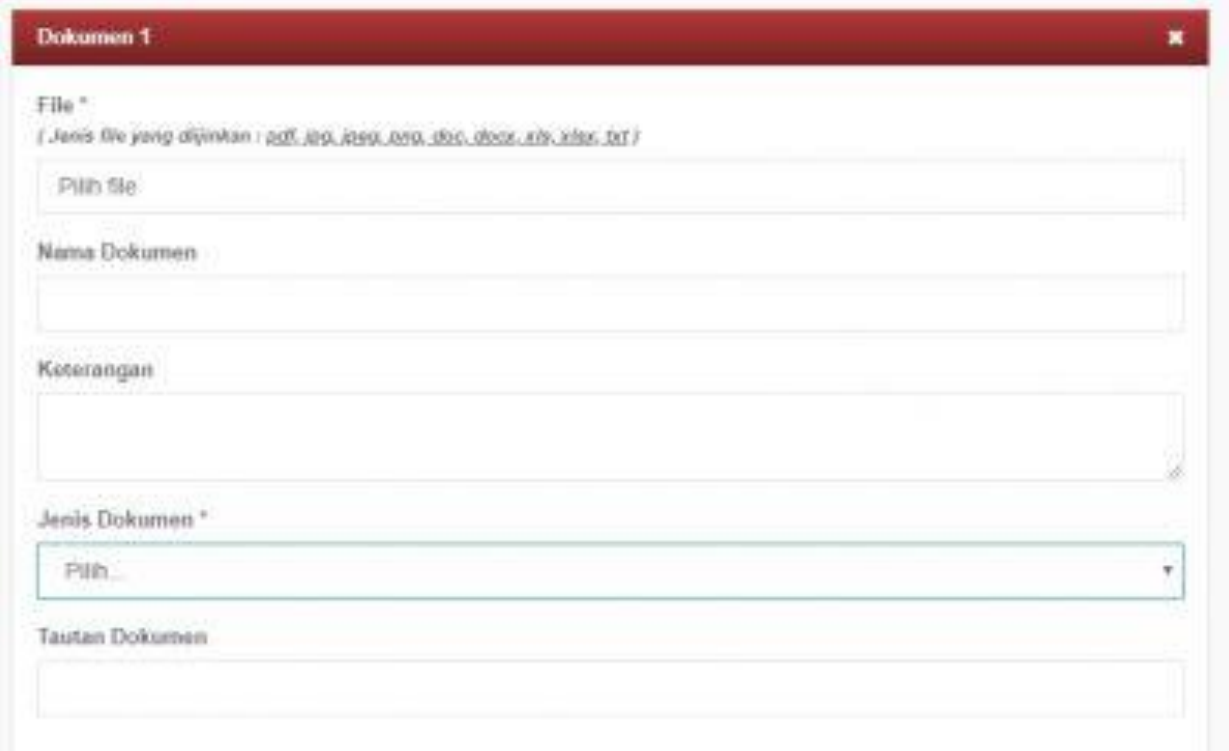

Gambar 11.Pilihan Jenis Dokumen yang tidak bisa saya pilih……

Saya tunggu info dari Admin atau dari siapapun yang sudah bisa masuk kedalam Sister, bagaimana cara mengatasi masalah Jenis Dokumen yang tidak bisa di pilih ……..

Download Cara Registrasi dapat di <https://repository.unikom.ac.id/55596/>

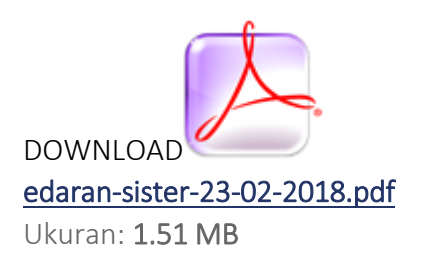

DOWNLOA[D](http://kampus.unikom.ac.id/c/m/myspace/u/taryana/n/L3Npc3RPci9za_N0ZW0HaW5mb3JHY_NpL_RPcmPuSGVncmFzad1za_N0Z_IHcmPzSGVrZGPrSGkucGRm/sistem-informasi-terintegrasi-sister-ristekdikti.pdf) [sistem-informasi-terintegrasi-sister-ristekdikti.pdf](http://kampus.unikom.ac.id/c/m/myspace/u/taryana/n/L3Npc3RPci9za_N0ZW0HaW5mb3JHY_NpL_RPcmPuSGVncmFzad1za_N0Z_IHcmPzSGVrZGPrSGkucGRm/sistem-informasi-terintegrasi-sister-ristekdikti.pdf) Ukuran: 1.14 MB

DOWNLOA[D](http://kampus.unikom.ac.id/c/m/myspace/u/taryana/n/L3Npc3RPci9wYW5kSWFuL_Npc3RPci11bnR1ay1kb3NPbi5wZGYX/panduan-sister-untuk-dosen.pdf) [panduan-sister-untuk-dosen.pdf](http://kampus.unikom.ac.id/c/m/myspace/u/taryana/n/L3Npc3RPci9wYW5kSWFuL_Npc3RPci11bnR1ay1kb3NPbi5wZGYX/panduan-sister-untuk-dosen.pdf) Ukuran: 4.00 MB

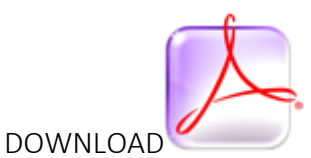

[panduan-sister-untuk-kepegawaian.pdf](http://kampus.unikom.ac.id/c/m/myspace/u/taryana/n/L3Npc3RPci9wYW5kSWFuL_Npc3RPci11bnR1ay1rZ_BPZ2F3YWPhbi5wZGYX/panduan-sister-untuk-kepegawaian.pdf) Ukuran: 965.54 KB

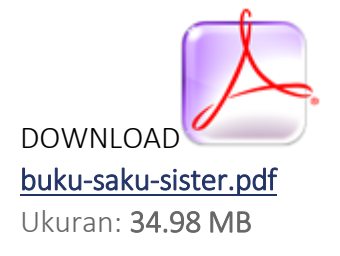

Sekian dulu, nuhun

Sumber:

[http://sister.ristekdikti.go.id](http://sister.ristekdikti.go.id/)

<http://taryana.blog.unikom.ac.id/panduansistem.7jc>

Suryana, Taryana (2018) [Sistem Informasi Terintegrasi SISTER RISTEKDIKTI.](https://repository.unikom.ac.id/55596/1/Sistem%20Informasi%20Terintegrasi%20SISTER%20RISTEKDIKTI.pdf) Sistem Informasi Terintegrasi [SISTER RISTEKDIKTI.](https://repository.unikom.ac.id/55596/1/Sistem%20Informasi%20Terintegrasi%20SISTER%20RISTEKDIKTI.pdf)